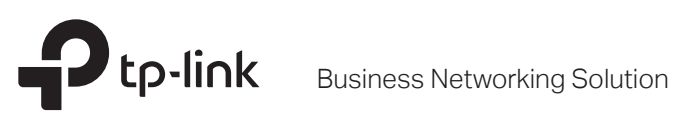

# Installation Guide

JetStream L2/L2+ Managed Switch

# **About this Installation Guide**

This Installation Guide describes the hardware characteristics, installation methods and the points that should be attended to during the installation. This Installation Guide is structured as follows:

#### **Chapter 1 Introduction**

This chapter describes the external components of the switch.

#### **Chapter 2 Installation**

This chapter illustrates how to install the switch.

#### **Chapter 3 Connection**

This chapter illustrates how to do the physical connection of the switch.

#### **Chapter 4 Configuration**

This chapter illustrates how to configure the switch.

#### **Appendix A Troubleshooting**

**Appendix B Hardware Specifications**

## **Audience**

This Installation Guide is for:

Network Engineer Network Administrator

# **Conventions**

- Some models featured in this guide may be unavailable in your country or region. For local sales information, visit https://www.tp-link.com.
- The figures in Chapter 2, Chapter 3, and Chapter 4 are for demonstration purposes only. Your switch may differ in appearance from that depicted.
- PoE budget calculations are based on laboratory testing. Actual PoE power budget is not guaranteed and will vary as a result of client limitations and environmental factors.
- This guide uses the specific formats to highlight special messages. The following table lists the notice icons that are used throughout this guide.

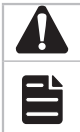

Remind to be careful. A caution indicates a potential which may result in device damage.

Remind to take notice. The note contains the helpful information for a better use of the product.

# **Related Document**

The User Guide and CLI Reference Guide of the product are provided on Download Center. To obtain the latest product information, visit the official website: https://www.tp-link.com.

### **Contents**

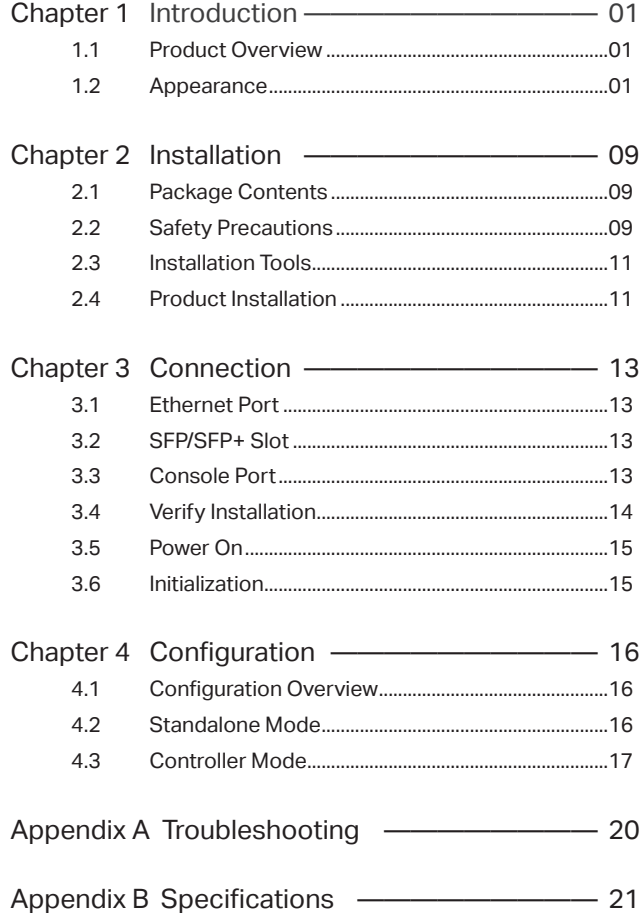

# <span id="page-4-0"></span>**Chapter 1 Introduction**

#### **1.1 Product Overview**

Designed for workgroups and departments, TP-Link JetStream L2/L2+ Managed Switch provides wire-speed performance and abundant L2 management features. It provides a variety of service features and multiple powerful functions with high security.

The EIA-standardized framework and smart configuration capacity can provide flexible solutions for a variable scale of networks. ACL, 802.1x and Dynamic ARP Inspection provide robust security strategies. QoS and IGMP snooping/filtering optimize voice and video application. Link aggregation (LACP) increases aggregated bandwidth, optimizing the transport of business critical data. SNMP, RMON, WEB and CLI Log-in bring abundant management policies. TP-Link JetStream L2/L2+ Managed Switch integrates multiple functions with excellent performance, and is friendly to manage, which can fully meet the need of the users demanding higher networking performance.

TL-SG3210XHP-M2/TL-SG3428MP V2.0/TL-SG3428XMP/TL-SG3452P is also a Power Sourcing Equipment (PSE\*). All the RJ45 ports on the switch support Power over Ethernet (PoE\*) function, which can automatically detect and supply power to those powered devices (PDs\*) complying with IEEE 802.3af and IEEE 802.3at.

\*PSE: a device (switch or hub for instance) that provides power through an Ethernet cable.

\*PoE: This technology describes a system to transmit electrical power, along with data, to remote devices over standard twisted-pair cable in an Ethernet.

\*PD: a device powered by a PSE and thus consumes energy. Examples include powering network cameras, wireless LAN access points, IP telephones, network hubs, embedded computers etc.

#### **1.2 Appearance**

#### **Front Panel**

The front panel of TL-SX3008F is shown as the following figure.

Figure 1-1 Front Panel of TL-SX3008F

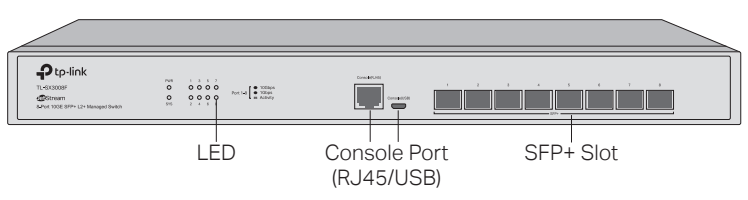

The front panel of TL-SG3210 is shown as the following figure.

Figure 1-2 Front Panel of TL-SG3210

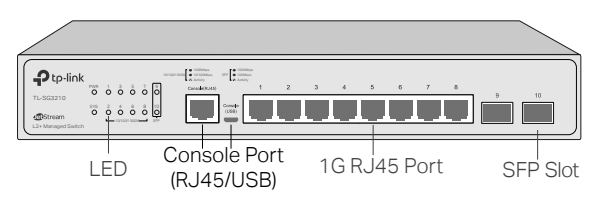

#### JetStream L2/L2+ Managed Switch

#### The front panel of TL-SG3210XHP-M2 is shown as the following figure.

Figure 1-3 Front Panel of TL-SG3210XHP-M2

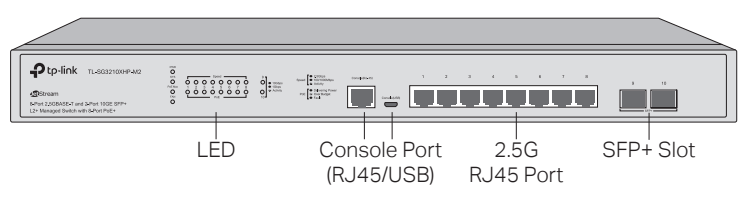

#### The front panel of TL-SG3428 V2.0 is shown as the following figure.

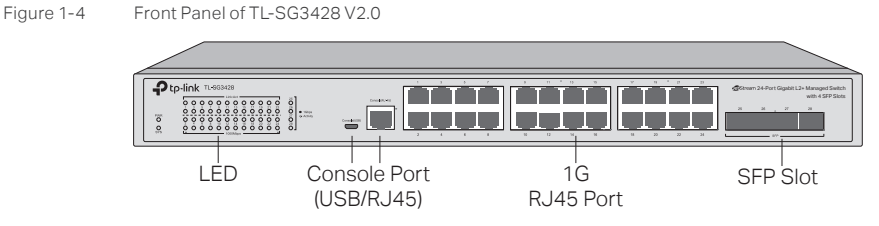

# The front panel of TL-SG3428MP V2.0 is shown as the following figure.<br>Figure 1-5 Front Panel of TL-SG3428MP V2.0

Front Panel of TL-SG3428MP V2.0

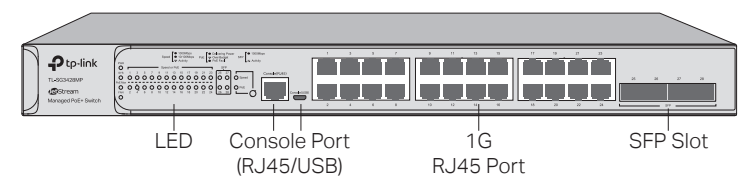

The front panel of TL-SG3428X is shown as the following figure.

Figure 1-6 Front Panel of TL-SG3428X

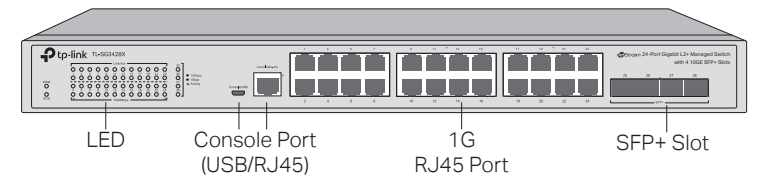

The front panel of TL-SG3428XMP is shown as the following figure.<br>Figure 1-7 Front Panel of TL-SG3428XMP

Front Panel of TL-SG3428XMP

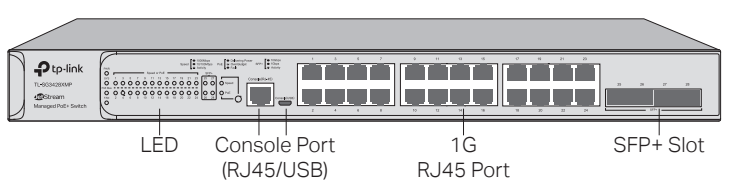

# The front panel of TL-SG3452 is shown as the following figure.<br>Figure 1-8 Front Panel of TL-SG3452

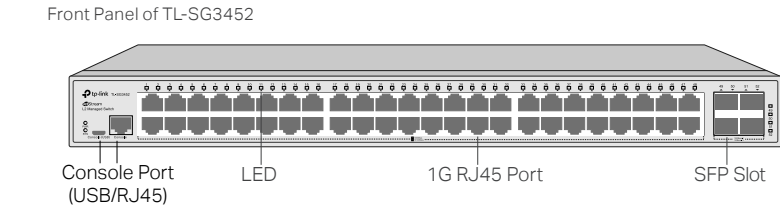

# The front panel of TL-SG3452P is shown as the following figure.<br>Figure 1-9 Front Panel of TL-SG3452P

Front Panel of TL-SG3452P

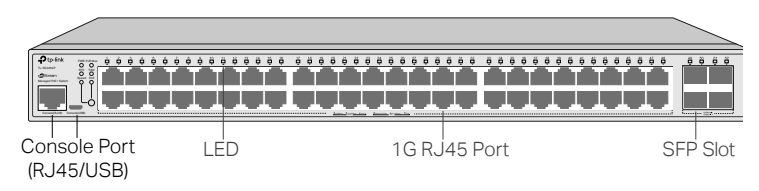

#### **LEDs**

#### For TL-SX3008F

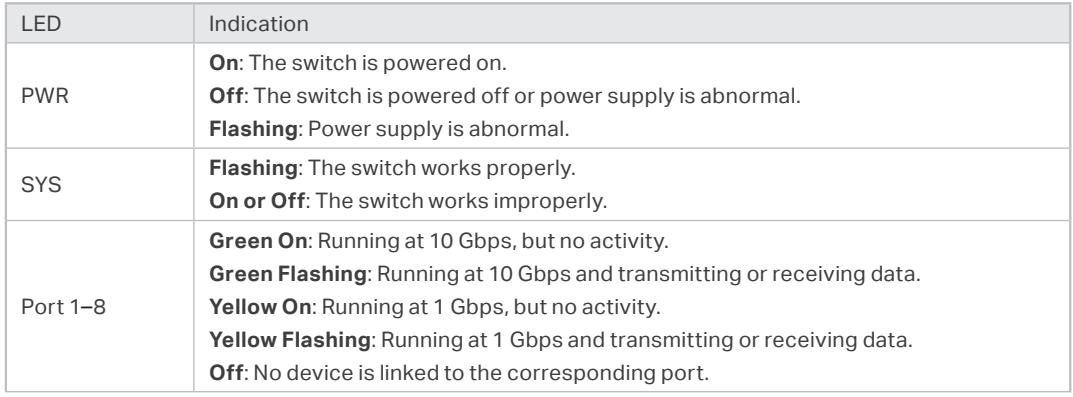

#### For TL-SG3210XHP-M2

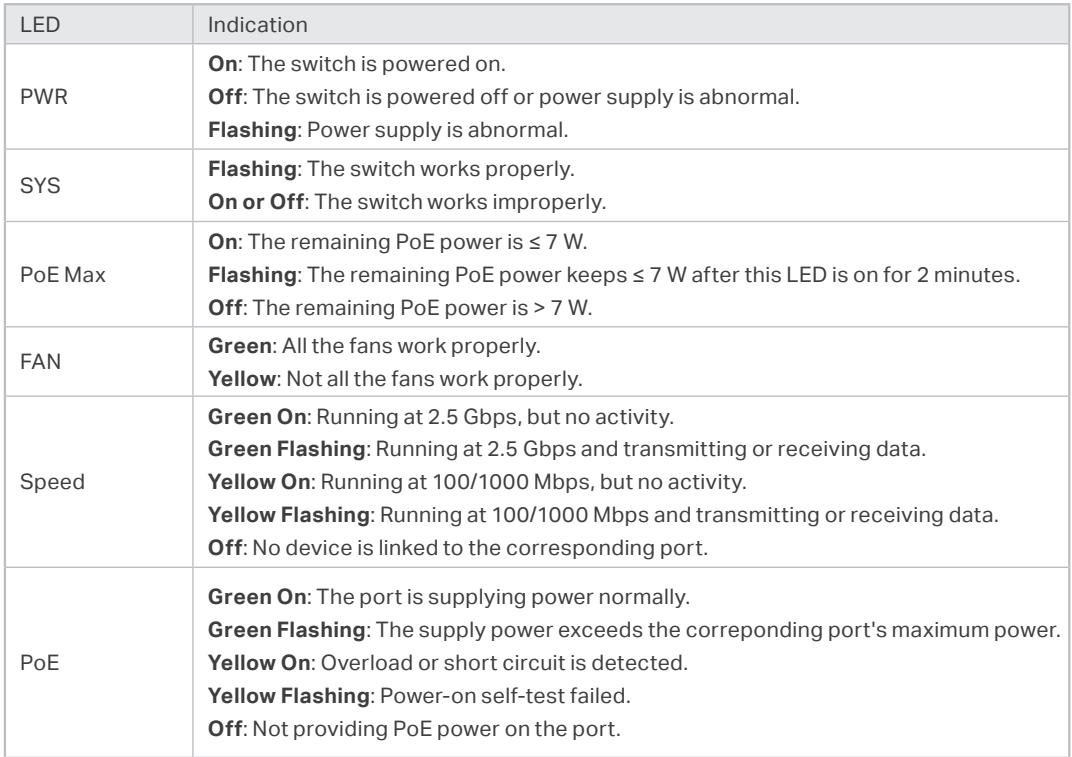

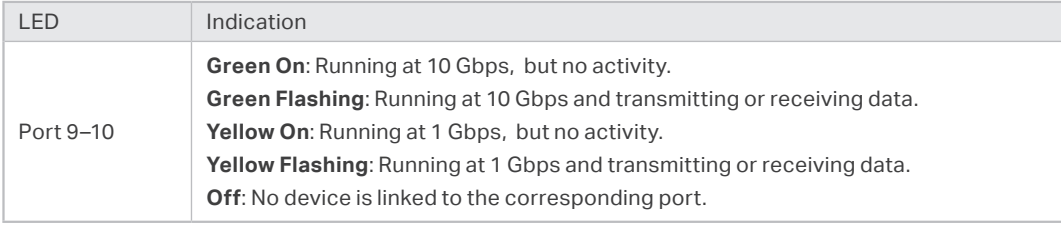

#### For TL-SG3210 and TL-SG3452

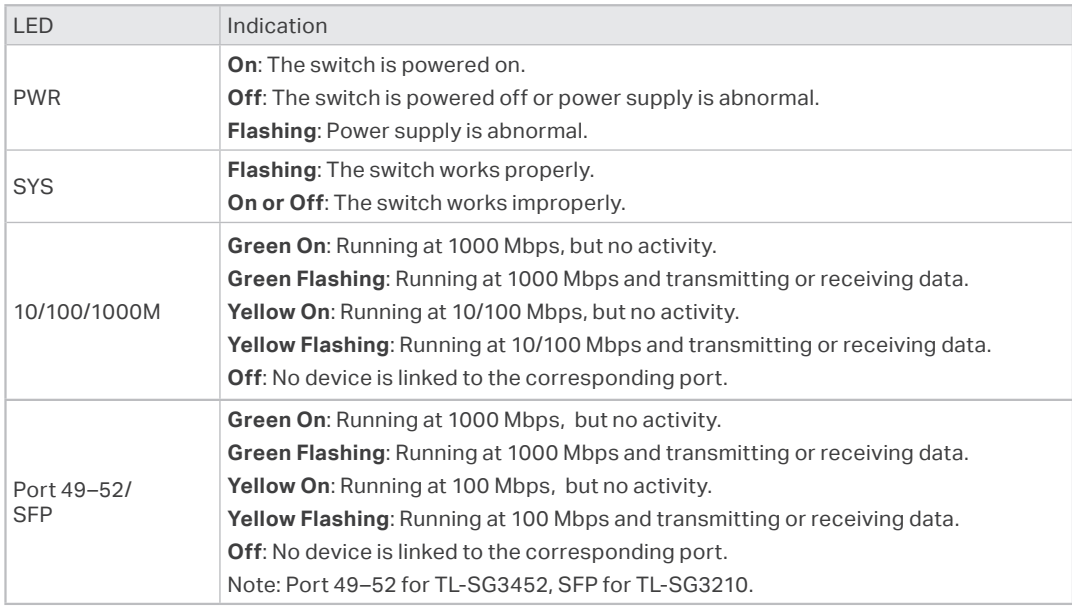

#### For TL-SG3428 V2.0

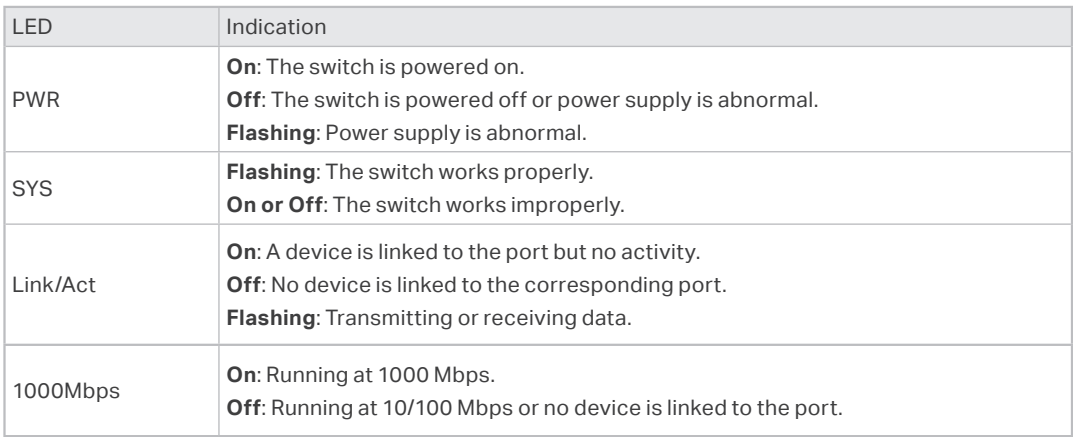

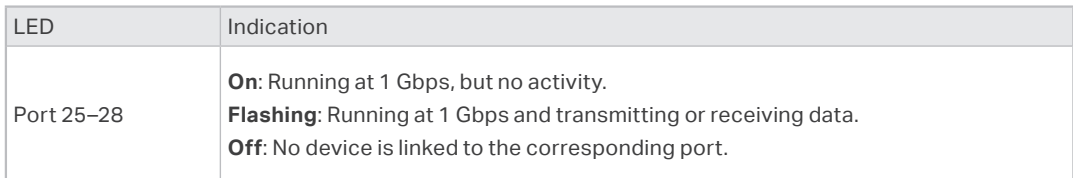

#### For TL-SG3428X

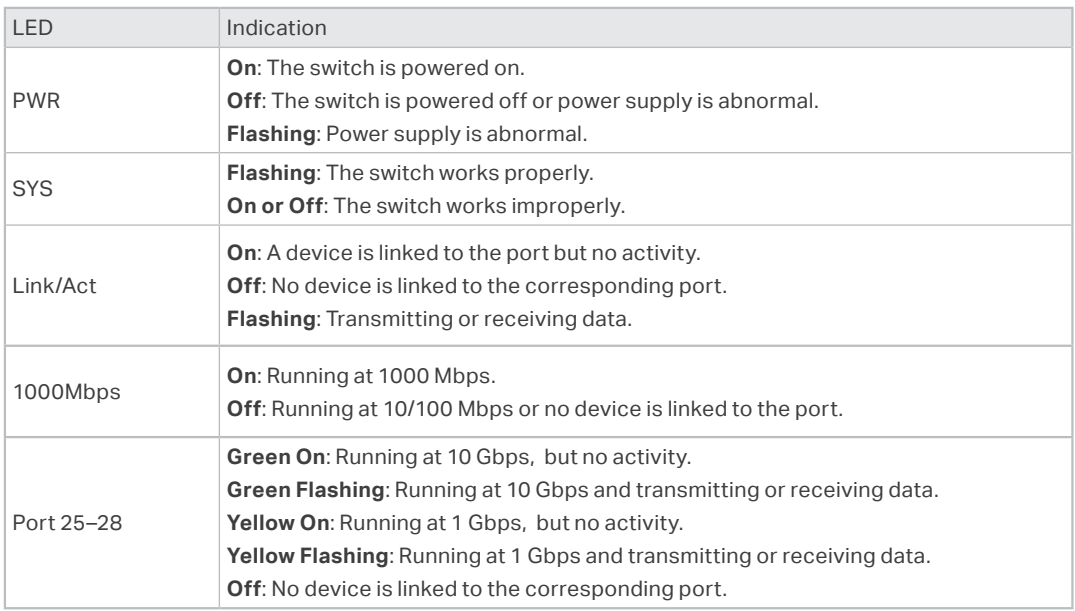

#### For TL-SG3428MP V2.0, TL-SG3428XMP and TL-SG3452P

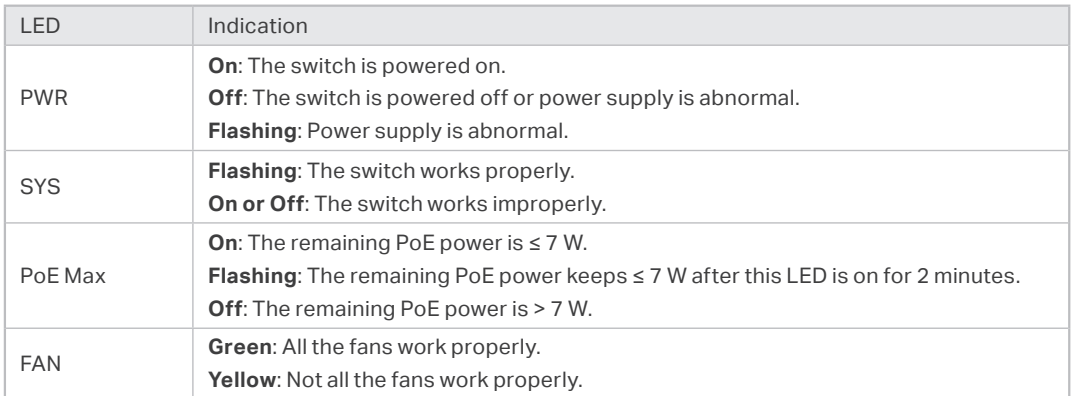

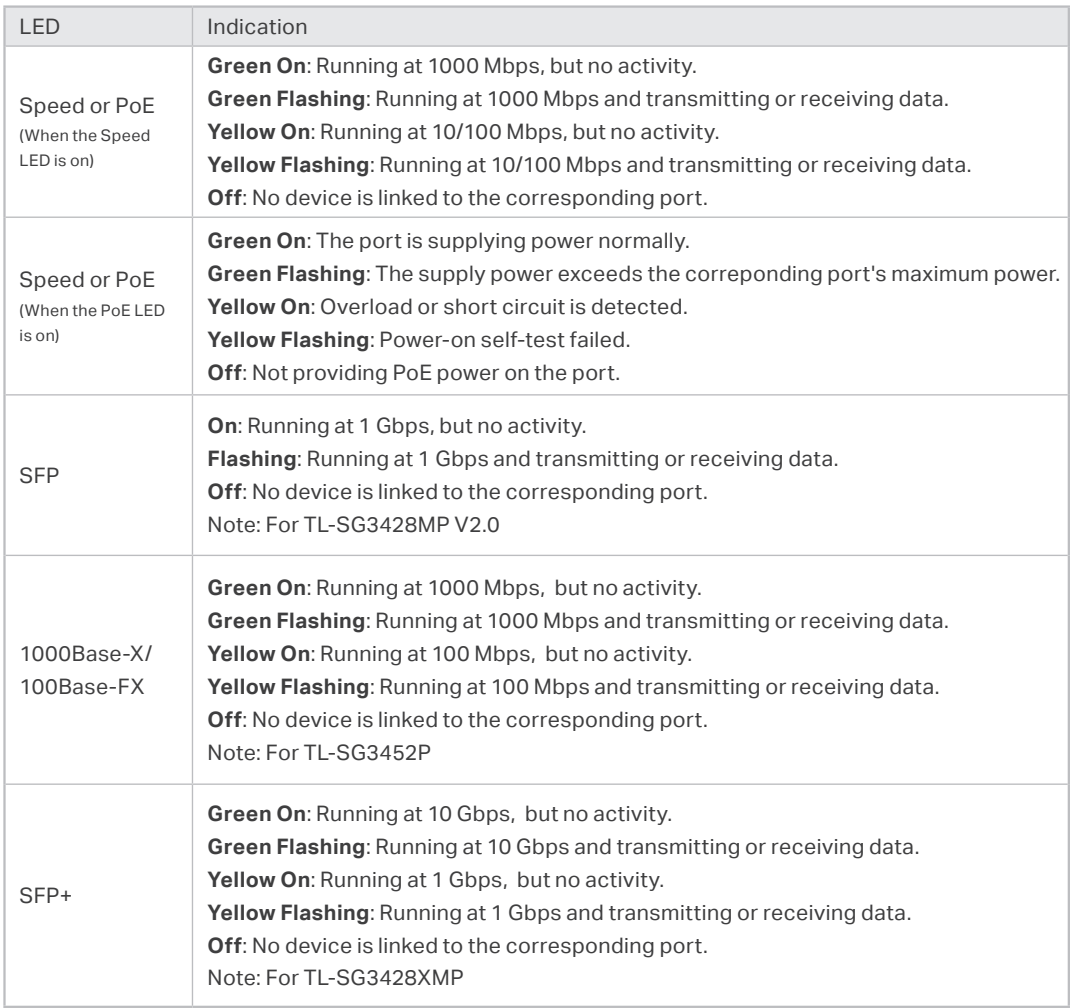

#### **Console Port**

Designed to connect with a computer for monitoring and configuring the switch. When the switch has an RJ45 console port and a micro-USB console port, console input is active on only one console port at a time. By default, the micro-USB connector takes precedence over the RJ45 connector.

#### **100 Mbps/1000 Mbps/2.5 Gbps RJ45 Port**

Designed to connect to the device with a bandwidth of 100 Mbps,1000 Mbps or 2.5 Gbps. For PoE switches, the port can also provide power for PDs.

#### **10/100/1000 Mbps RJ45 Port**

Designed to connect to the device with a bandwidth of 10 Mbps, 100 Mbps or 1000 Mbps. For PoE switches, the port can also provide power for PDs.

#### **SFP/SFP+ Slot**

SFP slot is designed to install the 1 Gbps SFP module. SFP+ slot is designed to install the 10 Gbps SFP+ module.

#### **Port Feature**

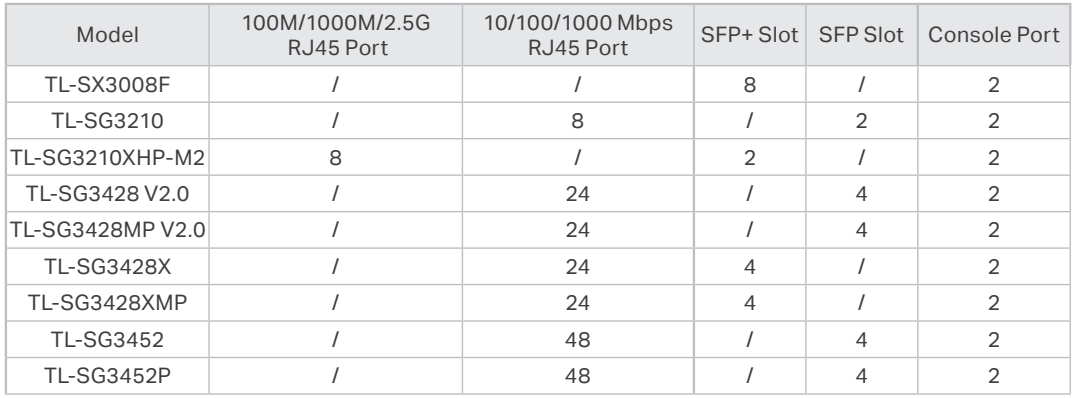

#### ■ **Rear Panel**

The rear panel is shown as the following figure. The figure is for demonstration purposes only. Your switch may differ in appearance from the depicted.

Figure 1-10 Rear Panel

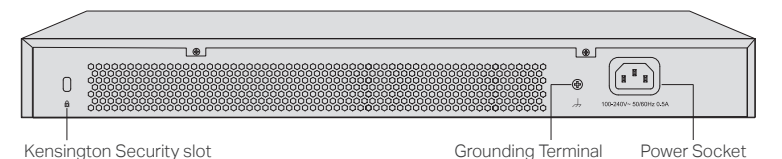

#### **Kensington Security Slot**

Secure the lock (not provided) into the security slot to prevent the device from being stolen.

#### **Grounding Terminal**

The switch already comes with lightning protection mechanism. You can also ground the switch through the PE (Protecting Earth) cable of AC cord or with Ground Cable. For detailed lightning protection measures, go to https://www.tp-link.com/support, search the model number of your switch and go to the product Support web page, refer to the Lightning Protection Guide from the Related Documents: [https://www.tp-link.com/us/configuration-guides/lightning\\_protection\\_guide/.](https://www.tp-link.com/us/configuration-guides/lightning_protection_guide/)

#### **Power Socket**

Connect the female connector of the power cord here, and the male connector to the AC power outlet. Make sure that the voltage of the power supply meets the requirement of the input voltage (100–240  $\vee \sim$ 50/60 Hz).

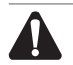

#### **Caution:**

Please use the provided power cord.

## <span id="page-12-0"></span>**Chapter 2 Installation**

#### **2.1 Package Contents**

Make sure that the package contains the following items. Please contact your distributor, if any of the listed items is damaged or missing. The figures are for demonstration only. The actual items may differ in appearance and quantity from the depicted.

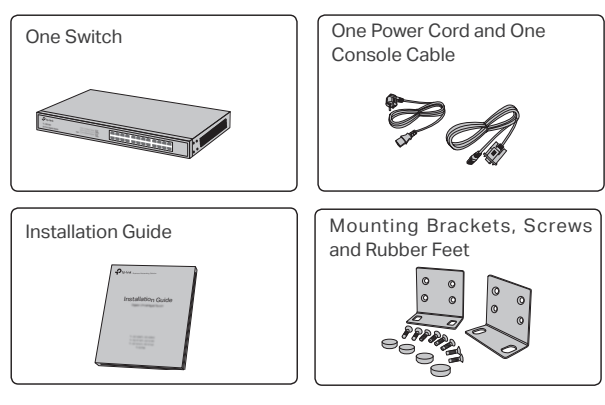

#### **2.2 Safety Precautions**

To avoid any device damage and bodily injury caused by improper use, you should observe the following rules.

#### ■ **Safety Precautions**

- Keep the power off during the installation.
- Wear an ESD-preventive wrist strap, and make sure that the wrist strap has a good skin contact and is well grounded.
- Use only the power cord provided with the switch.
- Make sure that the supply voltage matches the specifications indicated on the rear panel of the switch.
- Ensure that the switch is installed in a well-ventilated environment and its ventilation hole is not blocked.
- Do not open or remove the cover of the switch.
- Before cleaning the device, cut off the power supply. Do not clean it by the waterish cloth, and never use any other liquid cleaning method.
- Place the device with its bottom surface downward.
- **Site Requirements**

Temperature/Humidity

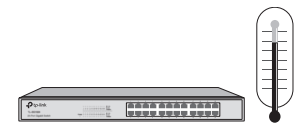

Keep the equipment room at an appropriate level of temperature and humidity. Too much or too little humidity may lead to bad insulation, leakage of electricity, mechanical property changes, and corrosion. High temperatures may accelerate aging of the insulation materials, significantly shortening the service life of the device. To find out the best temperature and humidity conditions for the device, check the Appendix B Specifications.

#### **Clearness**

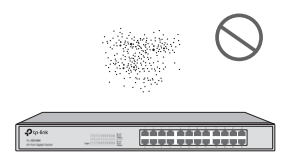

The dust accumulated on the switch can be absorbed by static electricity and result in poor contact of metal contact points. Some measures have been taken for the device to prevent static electricity, but too strong static electricity can cause deadly damage to the electronic elements on the internal circuit board. To avoid the effect of static electricity on the operation of the switch, attach much importance to the following items:

- Dust the device regularly, and keep the indoor air clean.
- Keep the device well grounded and ensure that the static electricity has been transferred.

#### Electromagnetic Interference

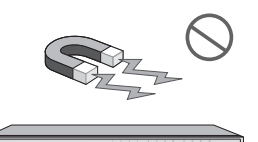

Electronic elements including capacitance and inductance on the device can be affected by external interferences, such as conducted emission by capacitance coupling, inductance coupling, and impedance coupling. To decrease the interferences, make sure to take the following measures:

- Use the power supply that can effectively filter interference from the power grid.
- Keep the device far from high-frequency and strong-current devices such as radio transmitting station.
- Use electromagnetic shielding when necessary.

#### Lightning Protection

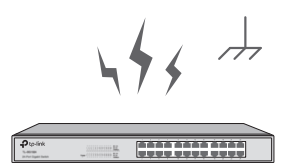

Extremely high voltage currents can be produced instantly when lightning occurs and the air in the electric discharge path can be instantly heated up to 20,000 °C. As this instant current is strong enough to damage electronic devices, more effective lightning protection measures should be taken.

- Fnsure that the rack and the device are well earthed.
- Make sure the power socket has a good contact with the ground.
- <span id="page-14-0"></span>■ Keep a reasonable cabling system and avoid induced lightning.
- Use the signal SPD (Surge Protective Device) when wiring outdoor.

#### **Note:**

For detailed lightning protection measures, go to https://www.tp-link.com/support, search the model number of your switch and go to the product Support web page, refer to the Lightning Protection Guide from the Related Documents:

[https://www.tp-link.com/us/configuration-guides/lightning\\_protection\\_guide/](https://www.tp-link.com/us/configuration-guides/lightning_protection_guide/).

#### Installation Site

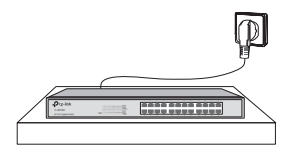

When installing the device on a rack or a flat workbench, attach much importance to the following items:

- $\cdot$  The rack or workbench is flat, stable, and sturdy enough to support the weight of 5.5 kg at least.
- The rack or workbench has a good ventilation system. The equipment room is well ventilated.
- The rack is well grounded. Keep the device less than 1.5 meters away from the power socket.

#### **2.3 Installation Tools**

• Phillips screwdriver

**Note:** 

- ESD-preventive wrist wrap
- **Cables**

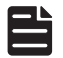

These tools are not included with our product. If needed, you can purchase them separately.

#### **2.4 Product Installation**

#### **Desktop Installation**

To install the device on the desktop, follow the steps:

- 1. Set the device on a flat surface which is strong enough to support the entire weight of the device with all fittings.
- 2. Remove the adhesive backing papers from the rubber feet.
- 3. Turnover the device and attach the supplied rubber feet to the recessed areas on the bottom at each corner of the device.

#### JetStream L2/L2+ Managed Switch

Figure 2-1 Desktop Installation

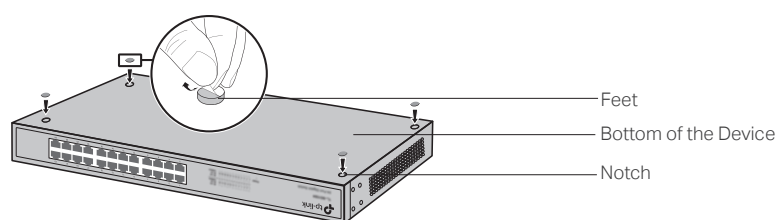

#### ■ **Rack Installation**

To install the device in an EIA standard-sized, 19-inch rack, follow the instructions described below:

- 1. Check the efficiency of the grounding system and the stability of the rack.
- 2. Secure the supplied rack-mounting brackets to each side of the device with supplied screws, as illustrated in the following figure.

Figure 2-2 Bracket Installation

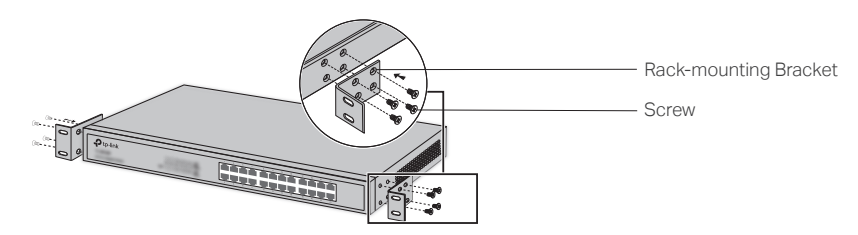

3. After the brackets are attached to the device, use suitable screws (not provided) to secure the brackets to the rack, as illustrated in the following figure.

Figure 2-3 Rack Installation

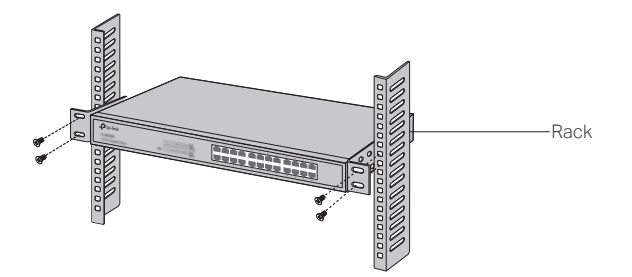

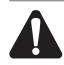

#### **Caution:**

- $\cdot$  Leave 5 to 10 cm gaps around the devices for air circulation.
- Avoid placing heavy things on the device.
- Place the device with its bottom facing downwards.
- Mount devices in sequence from the bottom to top of the rack and ensure a certain clearance between devices for the purpose of heat dissipation.

## <span id="page-16-0"></span>**Chapter 3 Connection**

#### **3.1 Ethernet Port**

Connect an Ethernet port of the switch to the computer by RJ45 cable as the following figure shows.

Figure 3-1 Connecting the RJ45 Port

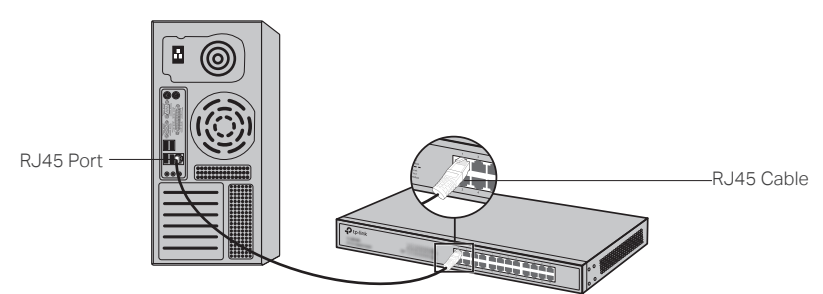

#### **3.2 SFP/SFP+ Slot**

The following figure demonstrates the connection of SFP/SFP+ slot to an SFP/SFP+ module.

Figure 3-2 Inserting the SFP/SFP+ Module

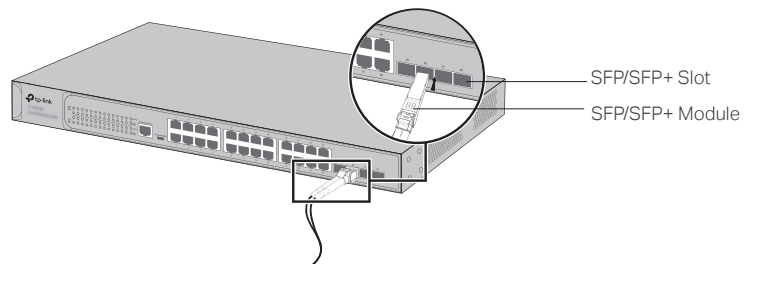

#### **3.3 Console Port**

CLI (Command Line Interface) enables you to manage the switch, thus you can load the CLI after connecting the PCs or Terminals to the console port on the switch via a cable (an RJ45 console cable is provided, while micro-USB cable is not provided).

<span id="page-17-0"></span>Connect the console (RJ45) port of the device with your computer by the console cable as the following figure shows.

Figure 3-3 Connecting the Console (RJ45) Port

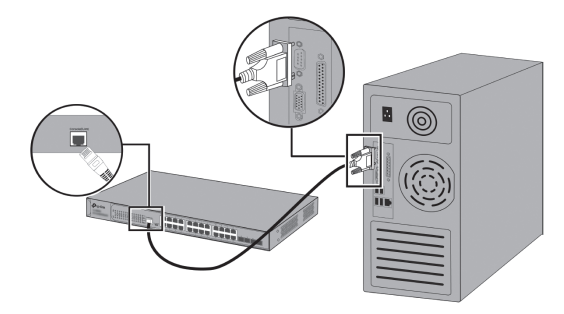

Connect the console (USB) port of the device with your computer by the USB cable (not provided) as the following figure shows.

Figure 3-4 Connecting the Console (USB) Port

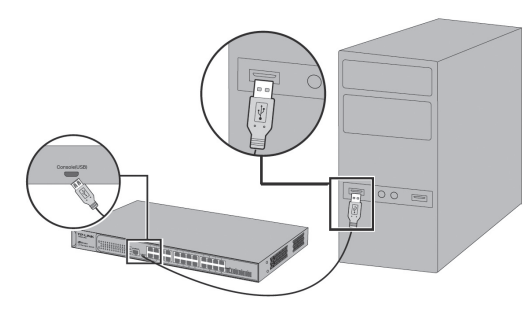

**Note:** 

- Console (RJ45) port and console (USB) port cannot be used concurrently. Console (USB) port takes priority over the Console (RJ45) port.
- The console (USB) port is hot-pluggable while the console (RJ45) port is not. Keep the device power off when plugging the console cable into the console (RJ45) port.
- Do not connect the console port with other ports by RJ45 cable.

#### **3.4 Verify Installation**

After completing the installation, verify the following items:

- There should be 5 to 10 cm of clearance around the device for ventilation and make sure the air flow is adequate.
- The voltage of the power supply meets the requirement of the input voltage of the device.
- The power socket, device and rack are well grounded.
- The device is correctly connected to other network devices.

#### <span id="page-18-0"></span>**3.5 Power On**

Plug the female connector of the provided power cord into the power socket of the device and plug the positive connector into a power outlet as the following figure shows. Make sure that the voltage of the power supply meets the requirement of the input voltage (100-240 V~ 50/60 Hz).

Figure 3-5 Connecting to Power Supply

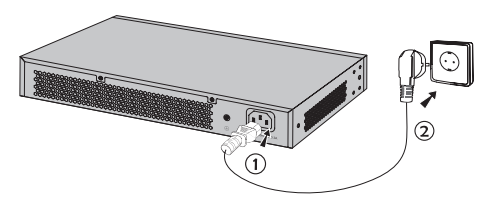

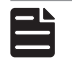

#### **Note:**

The figure is to illustrate the application and principle. The provided plug and the socket in your region may differ from the figures above.

#### **3.6 Initialization**

After the device is powered on, it begins the Power-On Self-Test. A series of tests run automatically to ensure the device functions properly. During this time, its LED indicators will respond in the following order:

- 1. The PWR LED indicator lights on all the time. The SYS LED and the LED indicators of all the ports keep off.
- 2. After about one minute, the SYS LED and LED indicators of all the ports will flash momentarily and then turn off.
- 3. Several seconds later, the SYS LED indicator will flash, which represents a successful initialization.

# <span id="page-19-0"></span>**Chapter 4 Configuration**

#### **4.1 Configuration Overview**

The switch supports two configuration options:

- Standalone Mode: Configure and manage the switch singly.
- Controller Mode: Configure and manage the network devices centrally. It is recommended in the large-scale network, which consists of mass devices such as access points, switches, and gateways.

#### **Note:**

When the switch is changed from Standalone Mode to Controller Mode, configurations of the switch will be lost. For details, refer to the related documents on the download center of our official website: https://www.tp-link.com/support/download/.

#### **4.2 Standalone Mode**

In Standalone Mode, use a computer to configure and manage the switch using GUI (Graphical User Interface) or CLI (command-line interface).

Figure 4-1 Topology for Standalone Mode

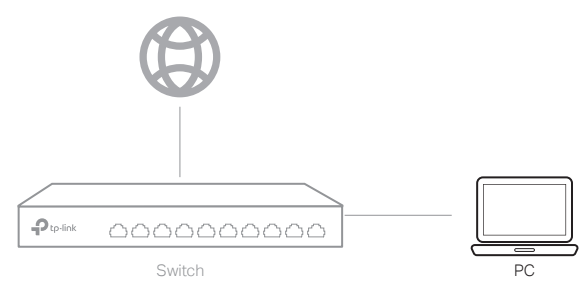

#### **Using the GUI**

- 1. To access the management page of the switch, make sure the switch and computer are in the same subnet. Open a browser and type the switch's IP address in the address field, then press the Enter key.
- If the switch obtains IP address from the DHCP server (typically a router), find the switch's IP address on the DHCP server.
- If not, use the default IP address 192.168.0.1 to launch the switch's management page.
- 2. Enter admin for both the username and password in the lower case letters to log in. The first time you log in, change the password to better protect your network and devices.
- 3. After a successful login, the main page will appear. You can click the menus on the top side and left side to configure the corresponding functions.

For the detailed configurations, refer to the User Guide and CLI Guide. The guides can be found on the download center of our official website: https://www.tp-link.com/support/download/.

- Using the CLI
- Set up a Telnet or SSH connection to access the switch via CLI.

<span id="page-20-0"></span>■ Use the console port to access the switch. When using the console port, start the terminal emulation program (such as the Hyper Terminal) on the PC and configure the terminal emulation program as follows:

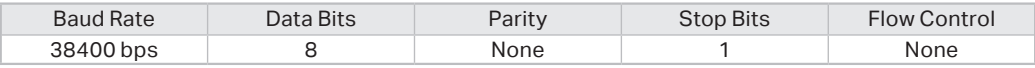

For the detailed configurations, refer to the User Guide and CLI Guide. The guides can be found on the download center of our official website: https://www.tp-link.com/download-center.html

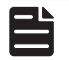

**Note:** 

For certain devices, you may need to change the password the first time you log in, which will better protect your network and devices.

#### **4.3 Controller Mode**

Controller Mode applies to the large scale network with mass devices. All devices can be centrally configured and monitored via Omada Software Controller, Omada Hardware Controller or Omada Cloud-Based Controller.

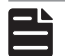

#### **Note:**

Before the following configurations, make sure the switch can access the internet. When using Omada Software/Hardware Controller, make sure the switch and the controller are in the same subnet. Typically, the switch obtains IP address from the DHCP server. You can check the switch's IP address on the DHCP server.

#### **Via Omada Software/Hardware Controller**

Figure 4-2 Manage the network via Omada Software/Hardware Controller

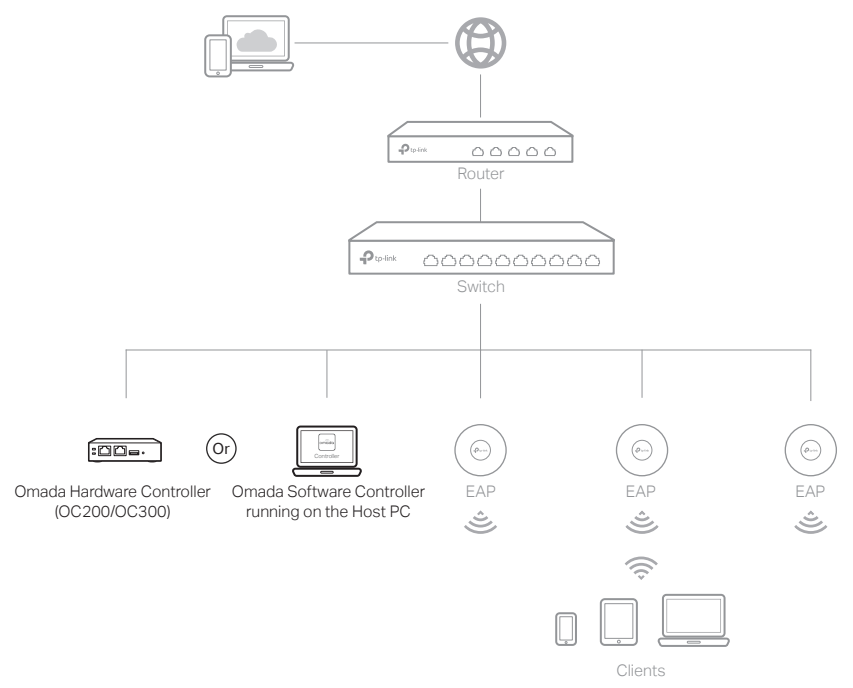

#### **Via Omada Software Controller**

- 1. On the PC with Windows OS or Linux OS, download the Omada Software Controller installation file from https://www.tp-link.com/support/download/omada-software-controller/.
- 2. Run the file and follow the wizard to install the Omada Software Controller.
- 3. Launch the Omada Software Controller and follow the step-by-step instructions to complete the Quick Setup. After the wizard is finished, a login screen will appear.
- 4. Enter the username and password you created and click Log in. Then you can further configure the network.

#### **Via Omada Hardware Controller (OC200/OC300)**

Omada Hardware Controller (OC200/OC300), which is pre-installed with Omada Software Controller, is a good alternative if you have no spare PC to keep running Omada Software Controller in the network. It needs to be purchased additionally. For more details, refer to the Installation Guide of Omada Hardware Controller.

#### **\* Omada Cloud Portal**

After installing Omada Software/Hardware Controller, you can remotely access the controller through Omada Cloud Portal. Follow the steps below.

- 1. Enable Cloud Access on the setting page on the controller and bind a TP-Link ID to your controller. If you have configured this in the setup wizard, skip the step.
- 2. Launch a web browser and enter https://omada.tplinkcloud.com in the address bar.
- 3. Enter your TP-Link ID and password to log in. A list of controllers that have been bound with your TP-Link ID will appear. Then you can click Launch to further configure the controller.

#### ■ **Via Omada Cloud-Based Controller**

Figure 4-3 Manage the network via Omada Cloud-Based Controller

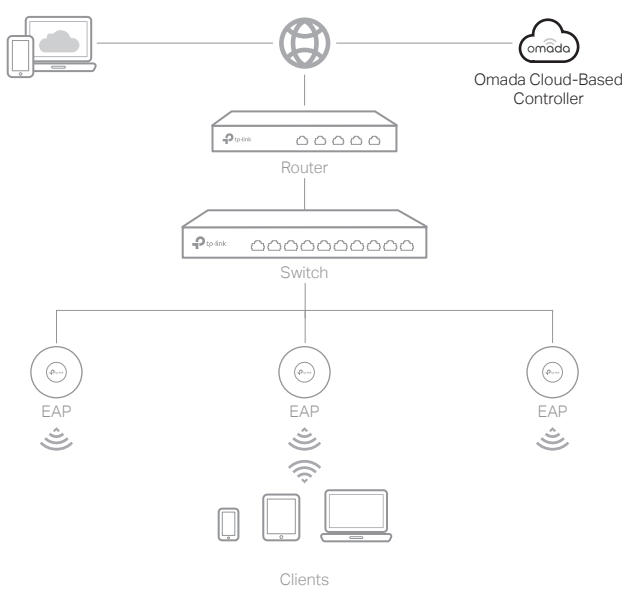

Before managing the devices via Omada Cloud-Based Controller, make sure they can access the internet.

- 1. Launch a web browser and enter https://omada.tplinkcloud.com in the address bar. Enter your TP-Link ID and password to log in.
- 2. Click Add Controller and register for an Omada Cloud-Based Controller. Follow the instructions to complete the setup process.
- 3. Add devices with the serial number, make sure the devices are online and in factory default.
- 4. Assign appropriate licenses in order to manage and configure the devices on the cloud-based controller. Then wait until your controller is deployed.

#### **\* Omada App**

With the Omada app, you can also manage your controller at a local site or a remote site via your mobile device.

For the detailed configurations, refer to the User Guide of the controller. The guide can be found on the download center of our official website: https://www.tp-link.com/support/download/.

# <span id="page-23-0"></span>**Appendix A Troubleshooting**

#### Q1. **What could I do if I forgot the username and password of the switch?**

- 1. Connect the console port of the PC to the console port of the switch and open a terminal emulation program.
- 2. Power off and restart the switch. Perform the action indicated by the terminal emulation program to reach the bootUtil menu. The action differs from product to product. Possible actions are listed below:
	- Press any key to stop autoboot.
	- Press CTRL-B to reach the bootUtil menu.
- 3. The bootUtil menu will be shown. Enter the number 6 to select the "Password recovery" option and enter Y to delete all the users and passwords. The default login username and password are both admin. The other configurations in the switch will not be changed.
- 4. For models without the password recover feature, select the "Reset" option to restore all the configurations to factory defaults. The default login username and password are both admin.

#### Q2. **Why does the PWR/Power LED work abnormally?**

The PWR/Power LED should be lit up when the power system works normally. If the PWR/Power LED worked abnormally, take the following steps:

- 1. Make sure that the power cable is connected properly, and the power contact is normal.
- 2. Make sure the voltage of the power supply meets the requirement of the input voltage of the switch.

#### Q3. **What should I do if I cannot access the web management page?**

Try the following:

- 1. Check every port LED on the switch and make sure the Ethernet cable is connected properly.
- 2. Try another port on the switch and make sure the Ethernet cable is suitable and works normally.
- 3. Power off the switch and, after a while, power it on again.
- 4. Make sure the IP address of your PC is set within the subnet of the switch.
- 5. If you still cannot access the configuration page, reset the switch to its factory defaults. Then the IP address of your PC should be set as 192.168.0.x ("x" is any number from 2 to 254) and subnet mask as 255.255.255.0.

#### Q4. **Why is the terminal emulation program not displaying correctly?**

Try the following:

- 1. Make sure the power supply is normal and the console cable is properly connected.
- 2. Check if the console cable is the right type.
- 3. Ensure the parameters of the terminal emulation program are correct: configure Bits per second as 38400, Data bits as 8, Parity as None, Stop bits as 1, and Flow control as None.

## <span id="page-24-0"></span>**Appendix B Specifications**

#### Item Content **Standards** IEEE 802.3, IEEE 802.3u, IEEE 802.3ab, IEEE 802.3ad, IEEE 802.3z, IEEE 802.3x, IEEE 802.1p, IEEE 802.1q, IEEE 802.1x, IEEE 802.1d, IEEE 802.1s, IEEE 802.1w, IEEE 802.1ab IEEE 802.3af/at (For TL-SG3210XHP-M2, TL-SG3428MP V2.0, TL-SG3428XMP, TL-SG3452P) IEEE 802.3i (Except TL-SG3210XHP) IEEE 802.3ae (For TL-SG3210XHP-M2, TL-SG3428X, TL-SG3428XMP) IEEE 802.3aq, IEEE 802.3bz (For TL-SG3210XHP-M2) Transmission Medium 10BASE-T: UTP category 3, 4, 5 cable (maximum 100 m), EIA/TIA-568 100Ω STP (maximum 100 m) (Except TL-SG3210XHP-M2) 100BASE-TX/1000Base-T: UTP category 5, 5e or above cable (maximum 100 m), EIA/TIA-568 100Ω STP (maximum 100 m) 2.5GBase-T: UTP category 5e or above cable (maximum 100 m), EIA/TIA-568 100Ω STP (maximum 100 m) (For TL-SG3210XHP-M2) 100BASE-FX/LX10/BX10: MMF, SMF (For TL-SG3210, TL-SG3452, TL-SG3452P) 1000BASE-SX/LX/LX10/BX10: MMF, SMF 10GBASE-SR/LR: MMF, SMF (For TL-SG3210XHP-M2, TL-SG3428X, TL-SG3428XMP) 10GSFP+CU SFP+ Direct Attach Cable (TXC432-CU1M, TXC432-CU3M) (For TL-SG3428X and TL-SG3428XMP)

#### **Specifications for Switches with RJ45 Ports and SFP/SFP+ Slots**

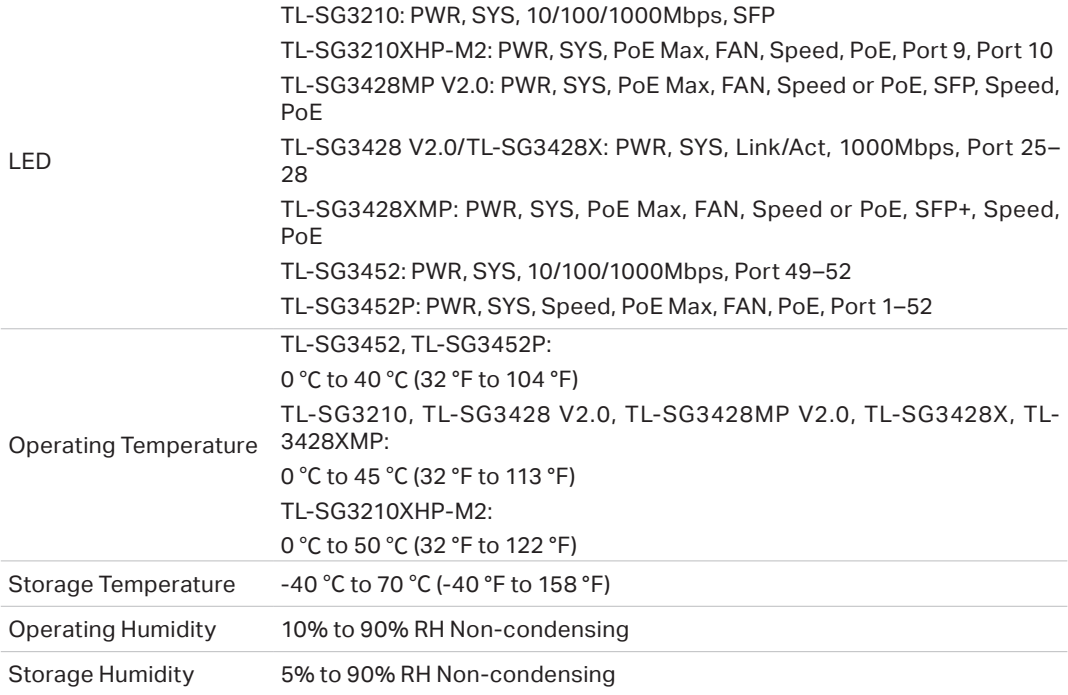

#### **Specifications for Switches with Full SFP+ Slots**

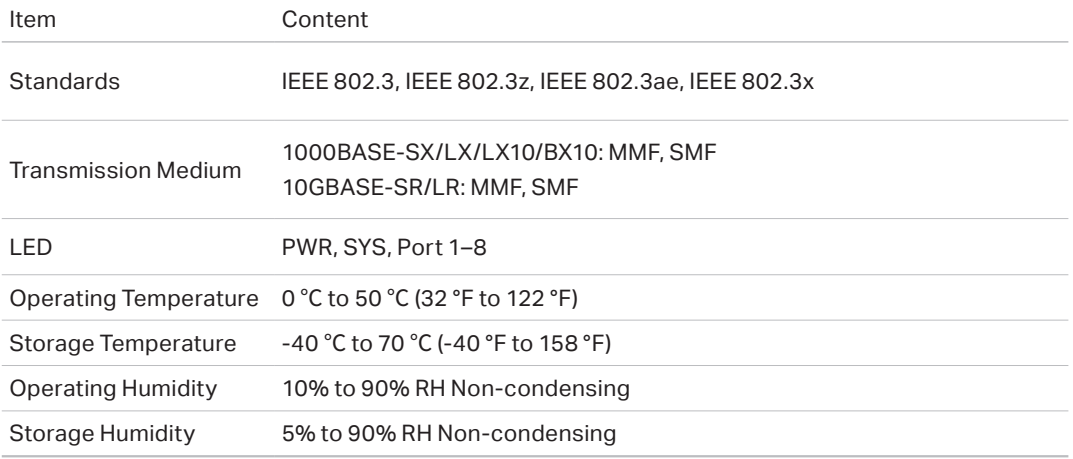

# **CE Mark Warning**

 $\epsilon$ This is a class A product. In a domestic environment, this product may cause radio interference, in which case the user may be required to take adequate measures.

# **EU declaration of conformity**

TP-Link hereby declares that the device is in compliance with the essential requirements and other relevant provisions of directives 2014/30/EU, 2014/35/EU, 2009/125/EC, 2011/65/EU and (EU)2015/863.

The original EU declaration of conformity may be found at https://www.tp-link.com/en/ce.

# FAC

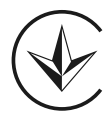

Продукт сертифіковано згідно с правилами системи УкрСЕПРО на відповідність вимогам нормативних документів та вимогам, що передбачені чинними законодавчими актами України.

# **Safety Information**

- Keep the device away from water, fire, humidity or hot environments.
- Do not attempt to disassemble, repair, or modify the device.If you need service, please contact us.
- Place the device with its bottom surface downward.
- The plug on the power supply cord is used as the disconnect device, the socket-outlet shall be easily accessible.
- Make sure the power socket has a good contact with the ground.

Please read and follow the above safety information when operating the device. We cannot guarantee that no accidents or damage will occur due to improper use of the device. Please use this product with care and operate at your own risk.

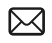

To ask questions, find answers, and communicate with TP-Link users or engineers, please visit <https://community.tp-link.com> to join TP-Link Community.

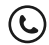

 $E_2$ 

For technical support, the user guide and other information, please visit <https://www.tp-link.com/support>, or simply scan the QR code.

If you have any suggestions or needs on the product guides, welcome to email techwriter@tp-link.com.cn.

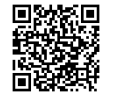

© 2021 TP-Link 7106509149 REV3.2.0